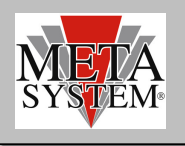

#### **INTRODUCTION**

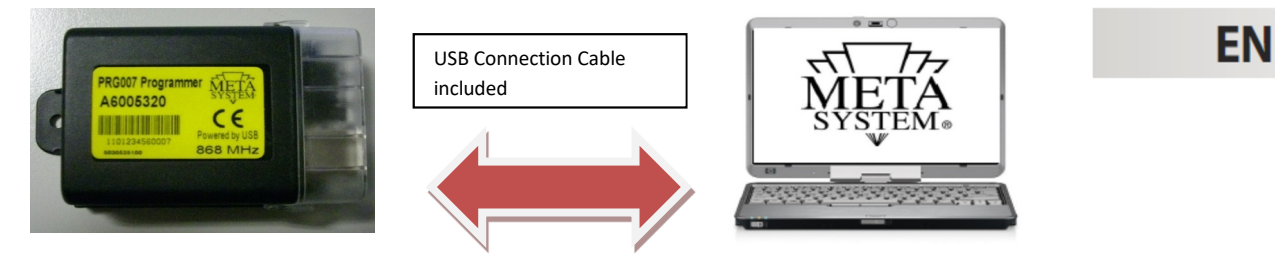

PRG007 is the new programming interface for alarms, cdl, parking now available and future production. It's Windows® sw based on. After dowloading and installing the software to manage the PRG007 interface you can work in local directly on your PC. Connection is realized by a std. USB port communication. Connection between PRG007 interface and MSy devices is realized by using the same harness kit available for the PDC Programmer. In case you have not these harness kit available please order them with reference to PROGRAMMABLE DEVICES . Kit code is ABS15090.

Main Functions :

- **Function set up**: possibility to read and set up accessory functions with a very simple selection .
- **Protocol set up** : possibilità to set up all protocol already available and add the new ones available after software update with a very rapid selection.
- **Can Bus protocol update**: the new protocols available under tech area on www.metasystem.it site can be easily add to the PRG007 interface.
- **Most frequent set up :** possibility to store your most frequent set up . They can be easily load and used to program many units with the same set up.

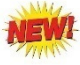

#### **HARDWARE AND SOFTWARE REQUIREMENTS**

Set up available on the PRG007\_V3 folder in the tech area on www.metasystem.it

Compatibility:

Windows 95 Windows 98 Windows Me Windows NT 4.0 Windows 2000 Windows XP Windows 2003 Windows Vista Windows 2008 Windows 7 Windows 2008 R2 Windows 8 Windows 8.1 Windows 10

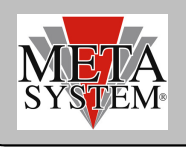

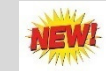

#### **PROGRAMMABLE DEVICES**

Here below the list of MSY devices already programmable with the harness required.

MSY Devices Harness between PRG007 and MY Devices (Same used in PDC programmer)

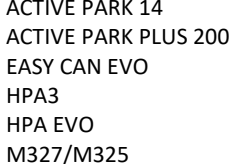

ABS14100 ABS14100 ABS13720 ABS14090 ABS14090 ABS14130

#### **CONNECTION AND SET UP (SAME AS PRG007)**

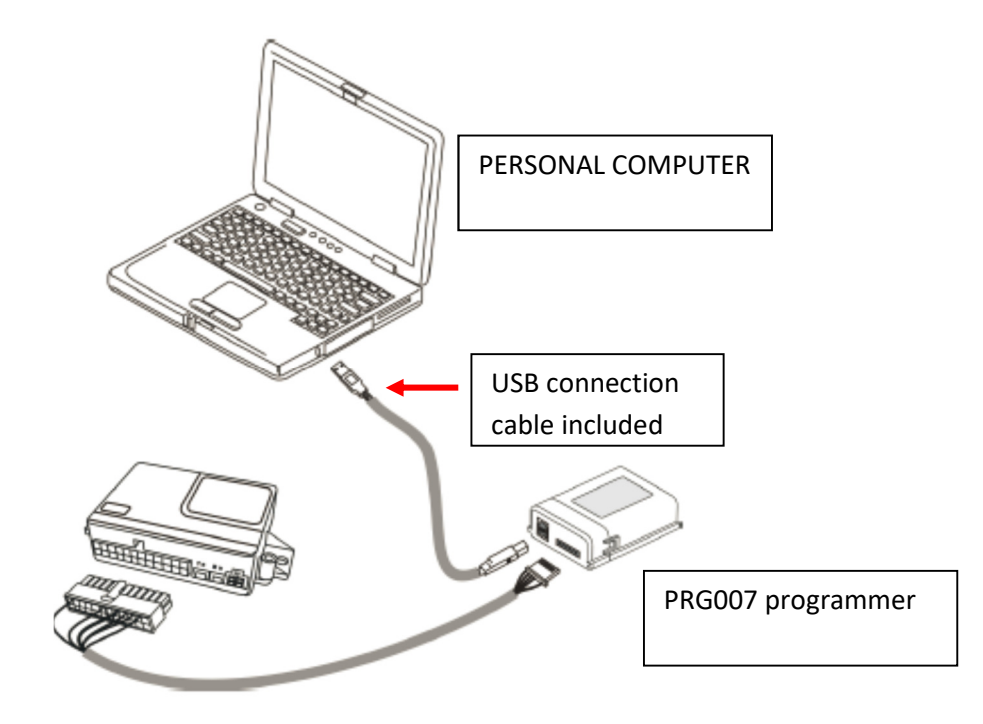

Access to www.metasystem.it site, Tech Area, "Programmer PRG007" folder.

**1 Before proceding please download the free NET 4.0 Framework directly from Microsoft web site http://www.microsoft.com/downloads/it-it/details.aspx?FamilyID=0a391abd-25c1-4fc0-919f-b21f31ab88b7**

**This MICROSOFT .NET FrameWork 4.0 is necessary to start up correctly installation of PRG007 interface program .** 

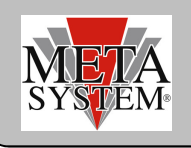

- **2 Now download and install the PRG007 software called "SOFTWARE PROGRAMMAZIONE PRG007".**
- **3 Click on "SOFTWARE PROGRAMMAZIONE PRG007".**

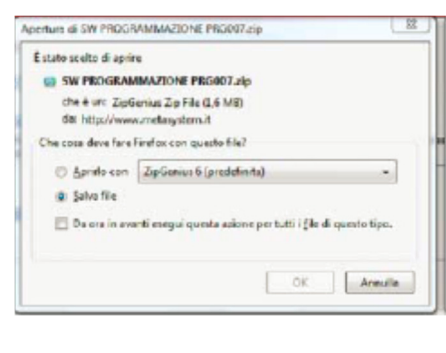

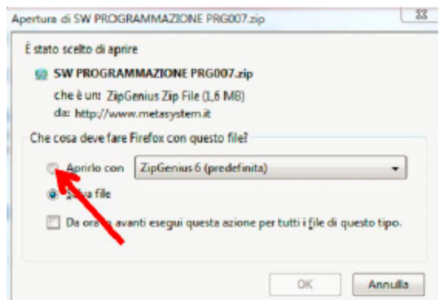

**5 Click on the SW PROGRAMMAZIONE PRG007 folder.** 

**4 Select OPEN and OPEN WITH selecting the program to unzip.** 

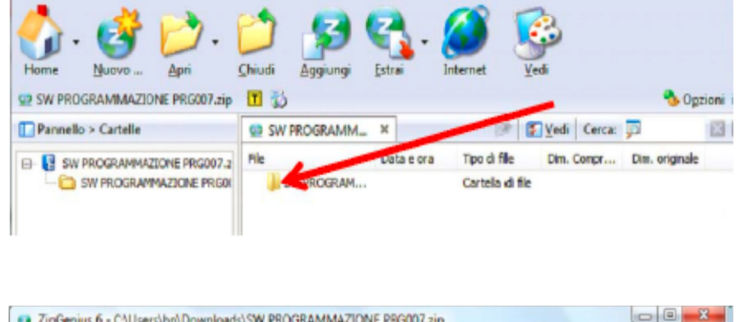

7 ZipGenius 6 - CAUsers\hp\Downloads\SW PROGRAMMAZIONE PRG007.zip

File

**6 Click on SET UP.exe file** 

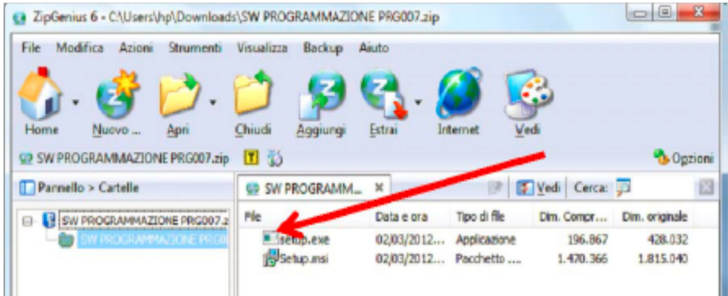

After completing installation you will have the following incon in your desktop or tool bar

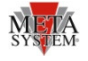

Now connect the PRG007 and MSY devices as shown in the fig. above.

After connection the led of the PRG007 start to flash . This means that it is correctly supplied by the USB port.

After connection wait till the automatic installation of the driver is completed.

 $x$ 

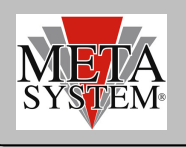

## **NEW!**

### **DEVICE CONNECTION**

Opening the PRG007\_V3 the following screen will be opened (we report the creen of the HPA Evo as example). Connection to the device is authomatic. It is possible also to select the Manual connection selecting the device or leave the authomatic connection as default.

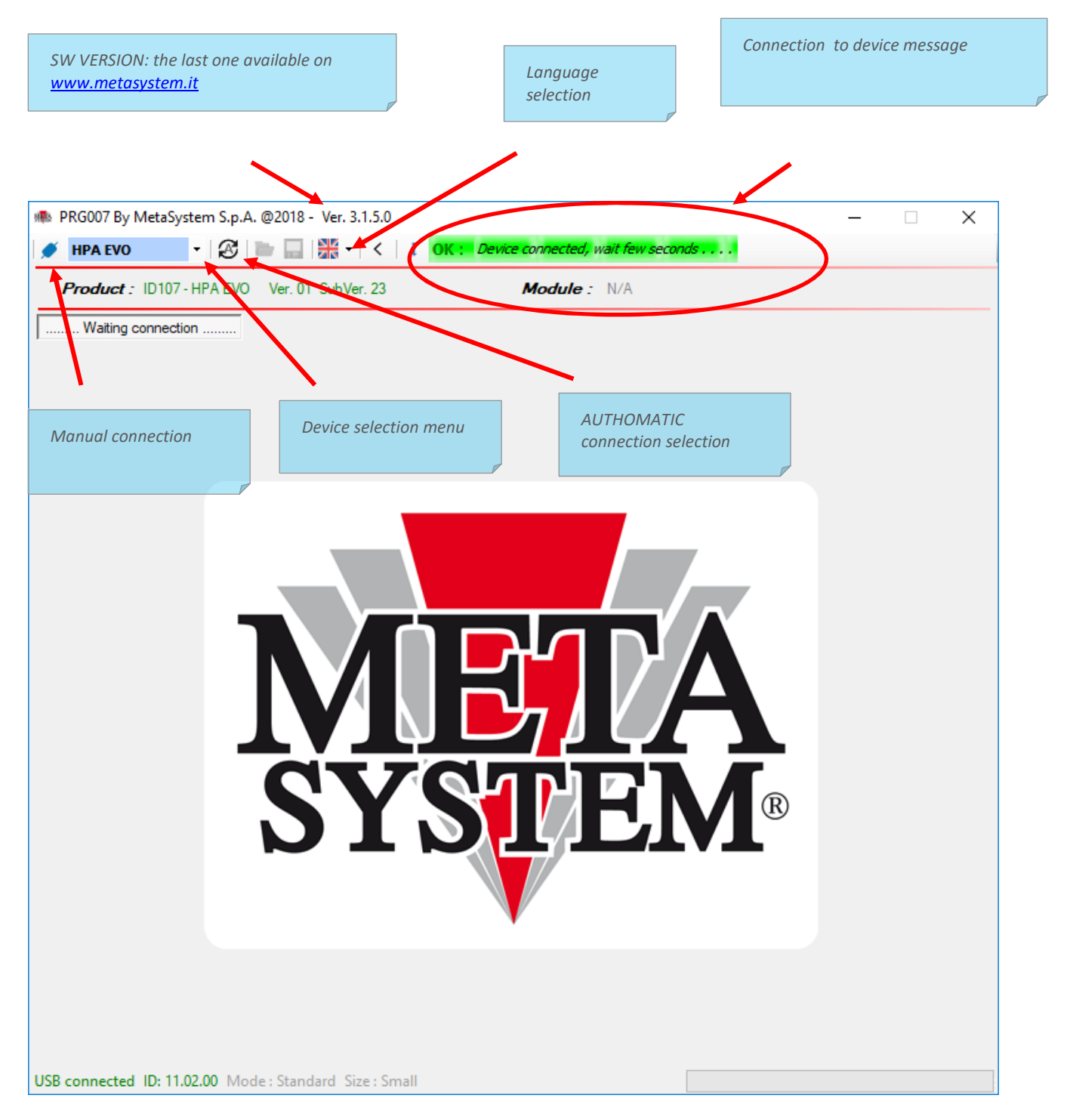

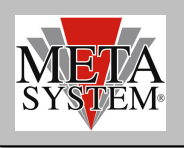

# META<br>
SYSTEM<br>
Letter PRG007\_V3 Programmer

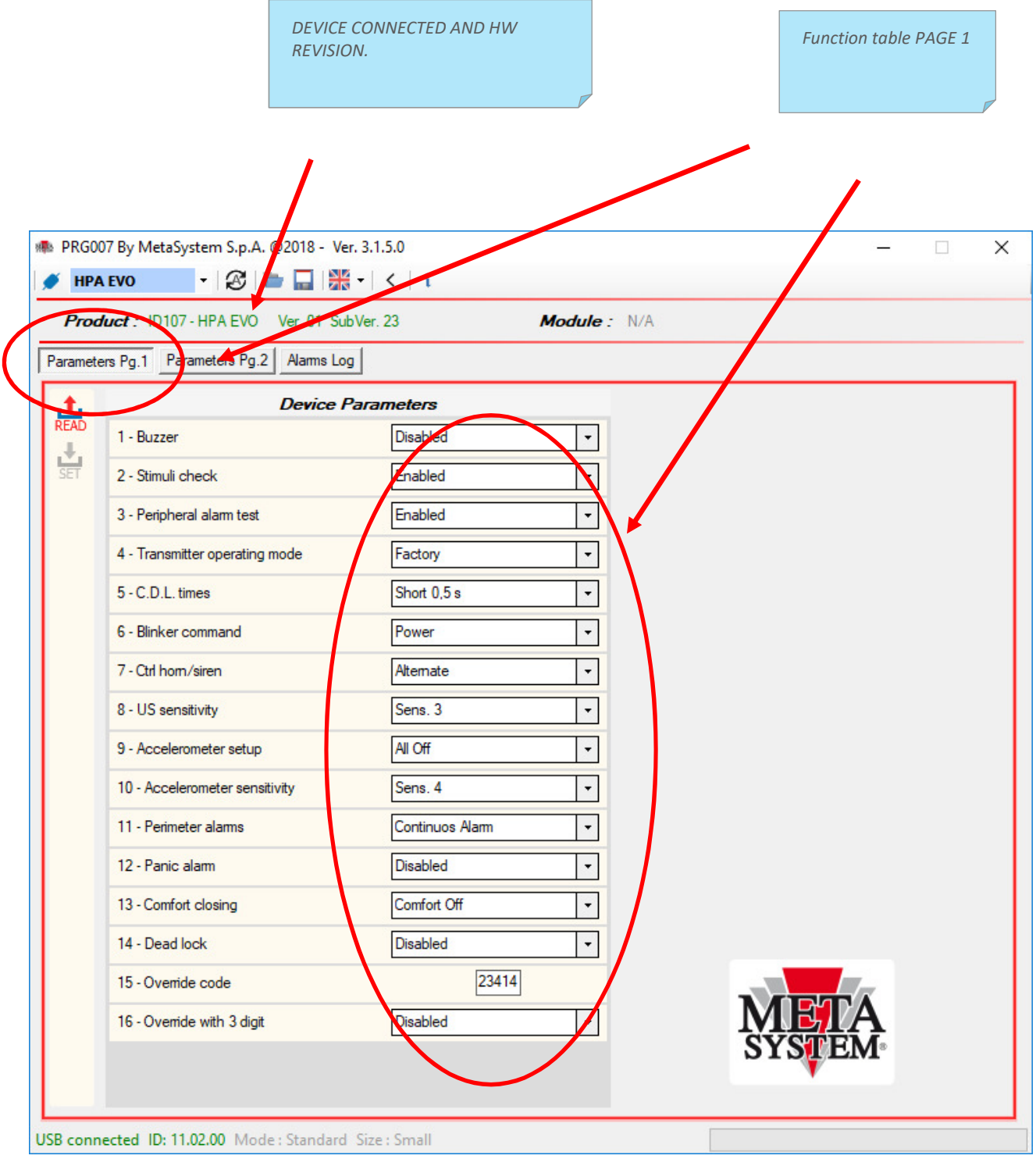

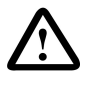

The function tabe is shown in 2 pages and not in 1 only like previous PRG007

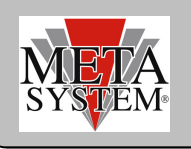

# META<br>
SYSTEM<br>
Letter PRG007\_V3 Programmer

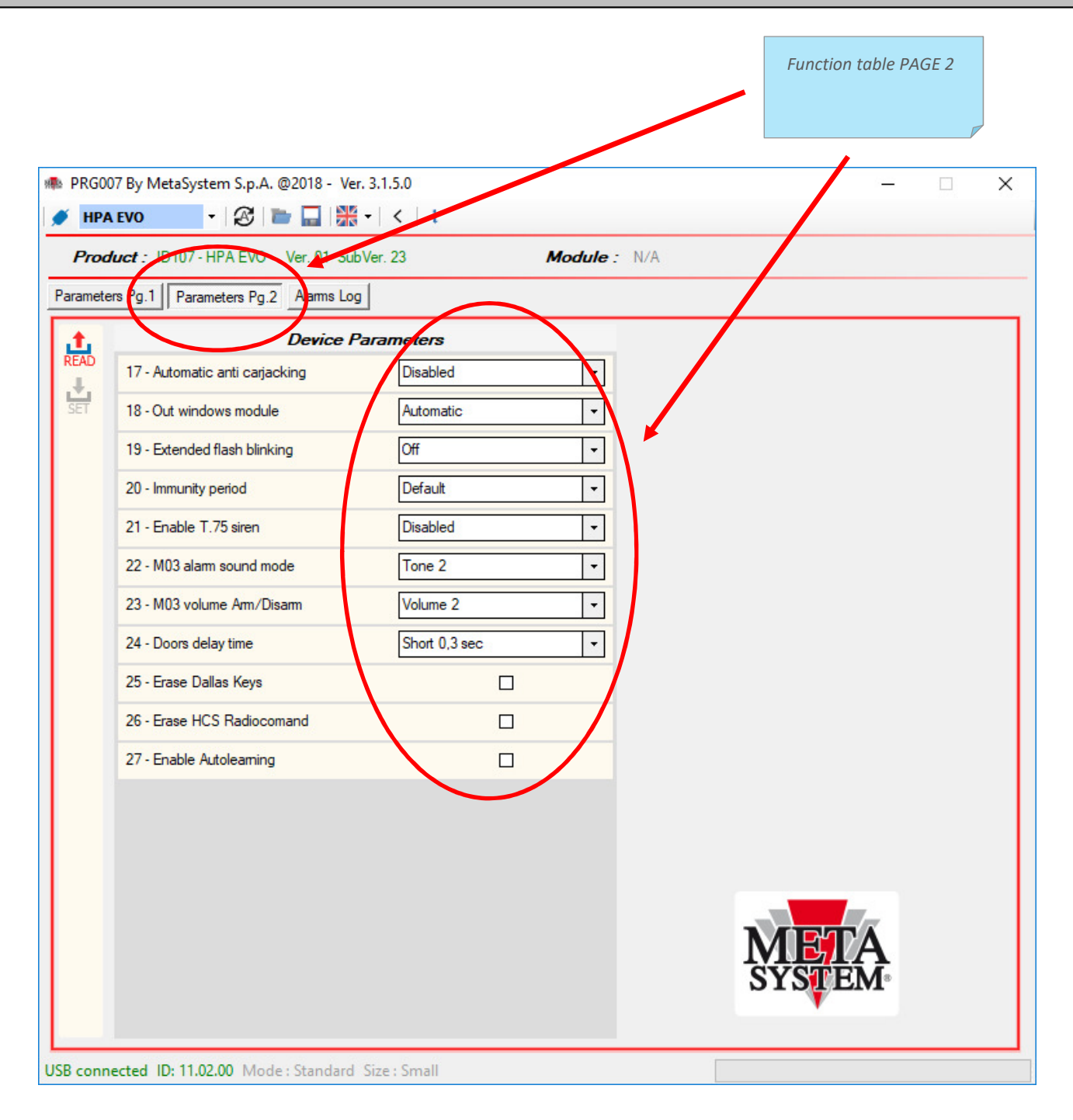

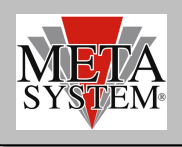

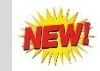

## **ALARM LOG REGISTER (FOR HPA EVO only)**

In the ALARM LOG page it is possible to see the last 16 event registered in the device. The register show the last 16 events . The 17 th will be replace the  $1<sup>st</sup>$  one an so on. Г

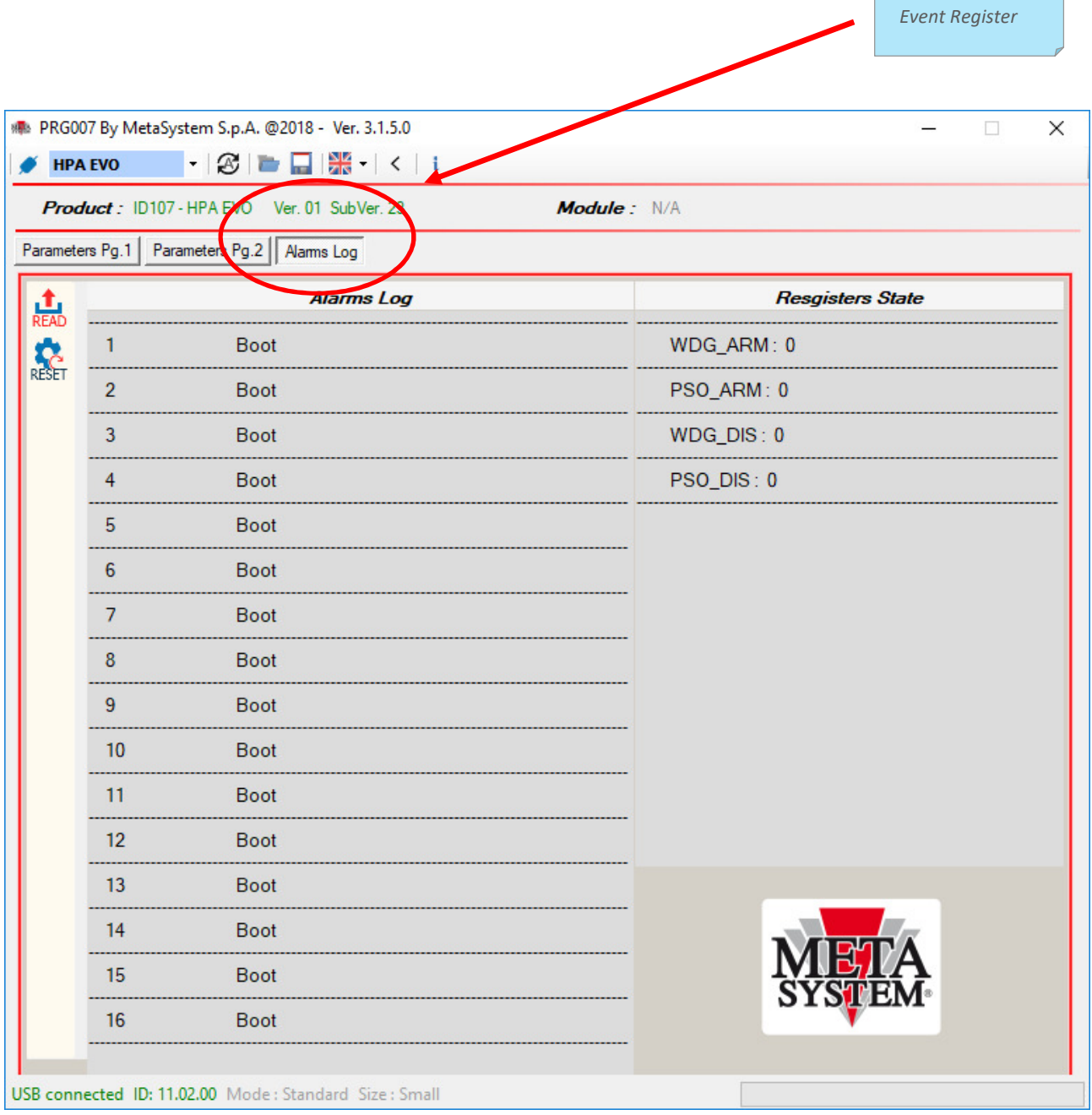

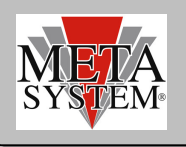

### **PROGRAMMING DEVICE**

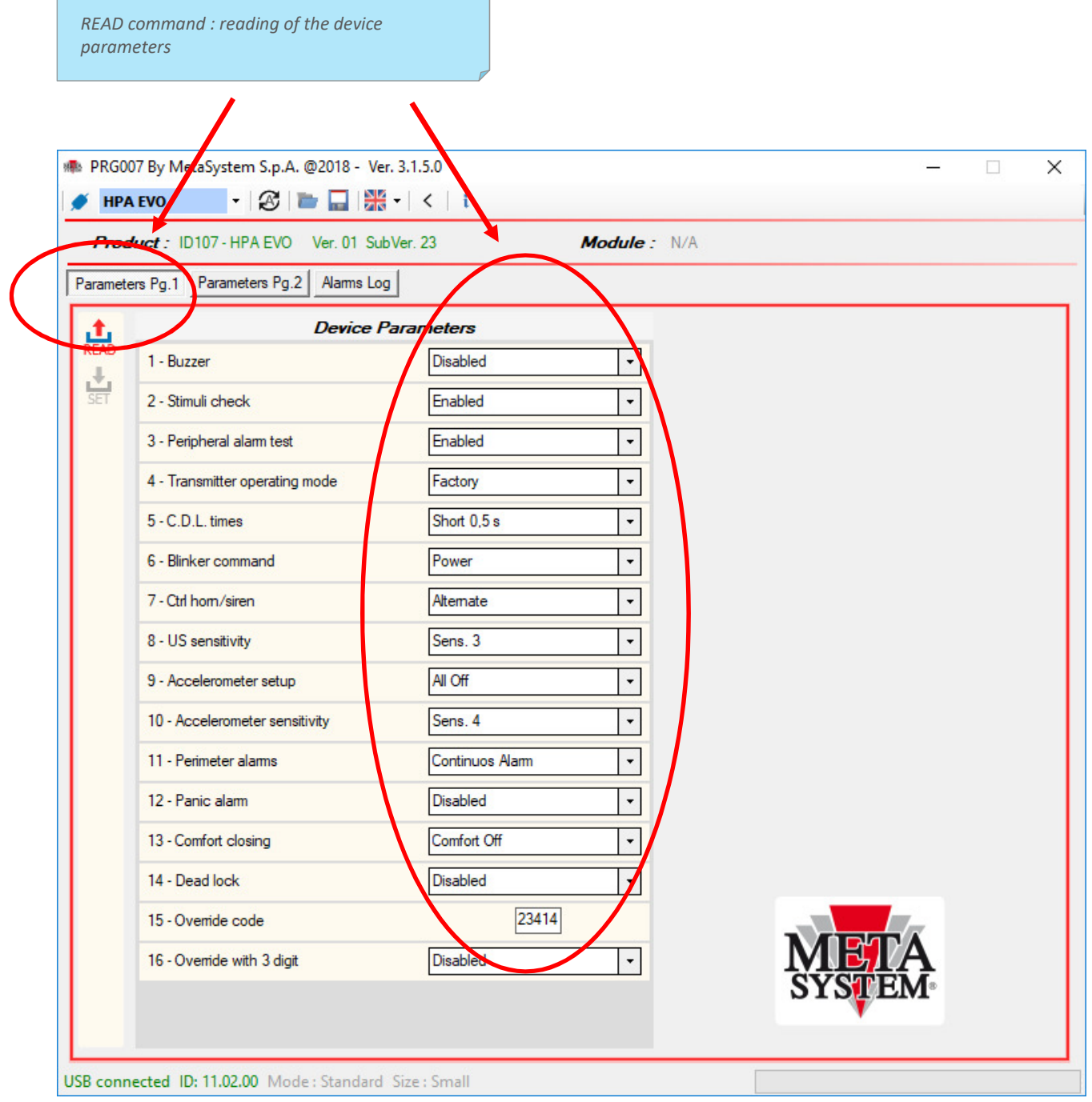

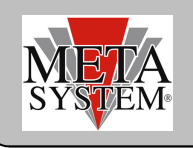

*SET Command : modifying paramaters device* 

To modify parameters device select the function in the menu on the right side . The setting will be shown in red. Press SET command to transfer the chosen setting to the device. The SET command will be showd in red to allow the setting.

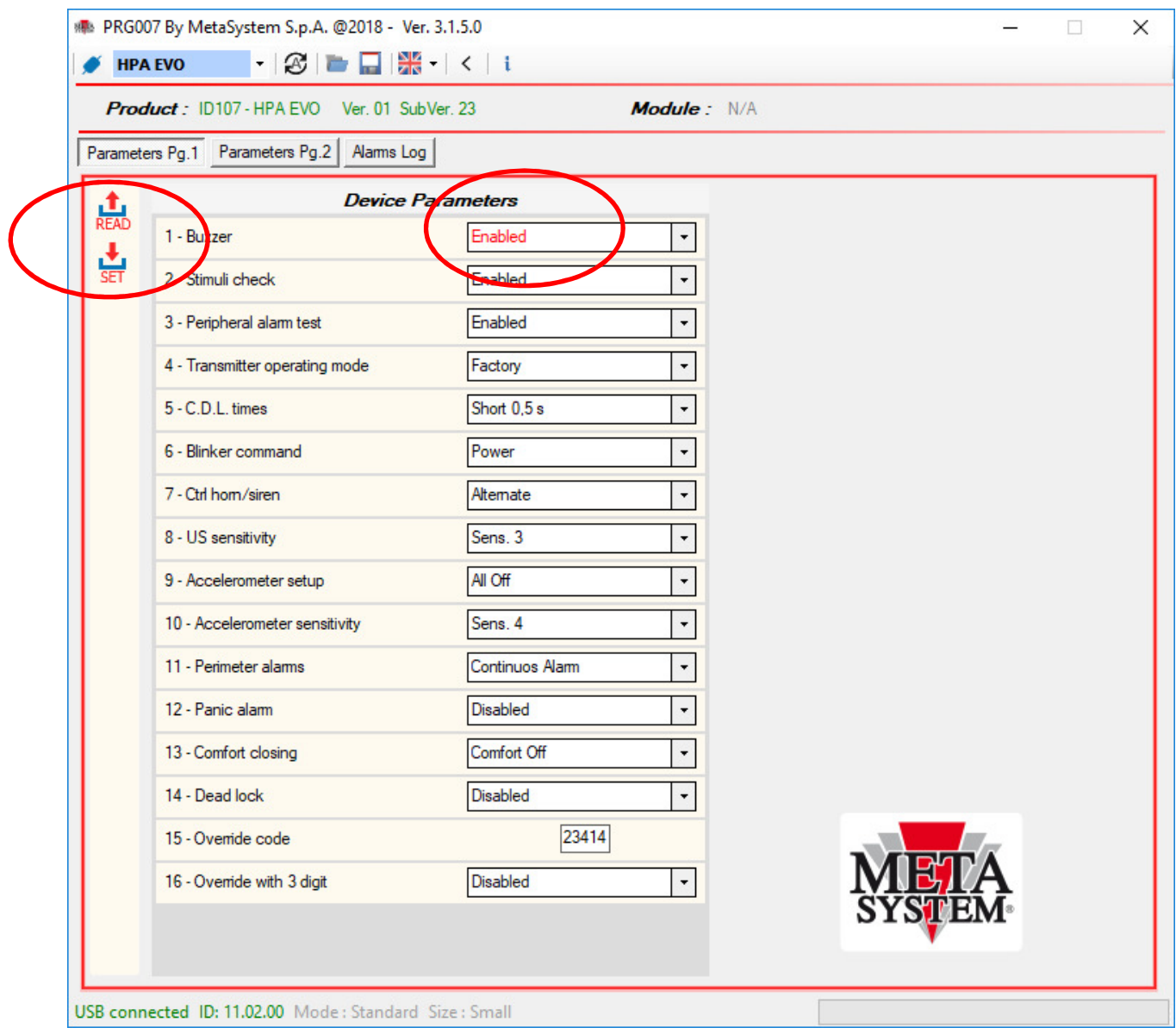

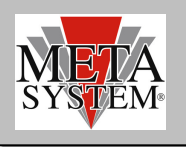

#### **CONFIGURATION SAVING**

*SAVE parameters command* 

In case you need to save a set of parameters for a device to be used in many of them you can use the STORE command.

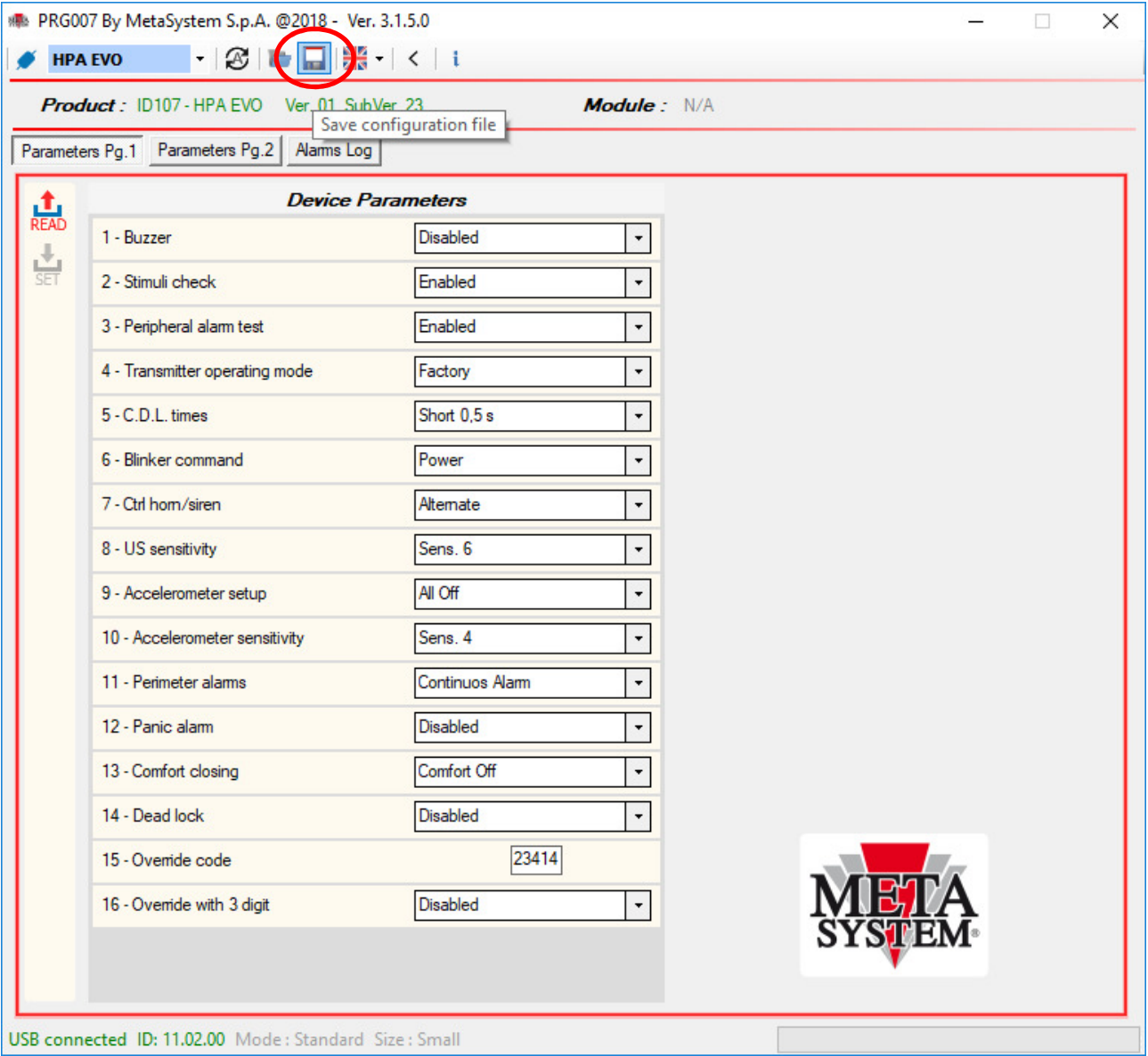

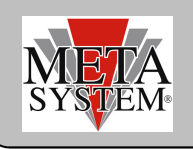

Configuration will be saved in the SAVES folder.

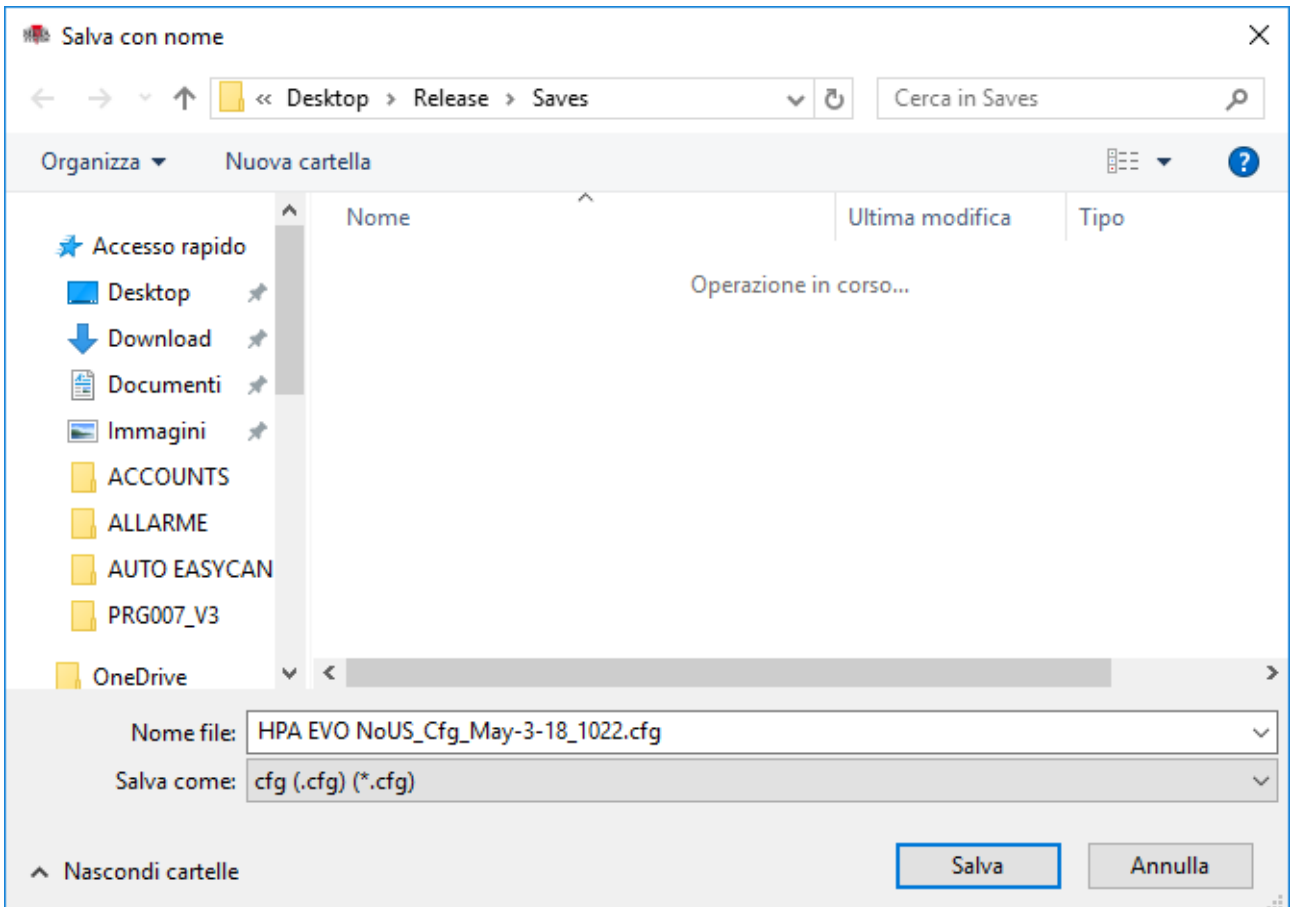

You will have a confirmation message at the end of saving.

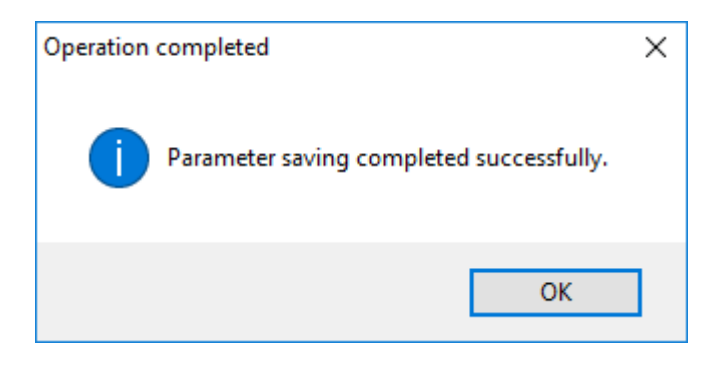

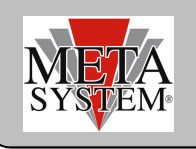

*LOAD command: load saved parameter file* 

Saved configuration set can be reloaded with LOAD command.

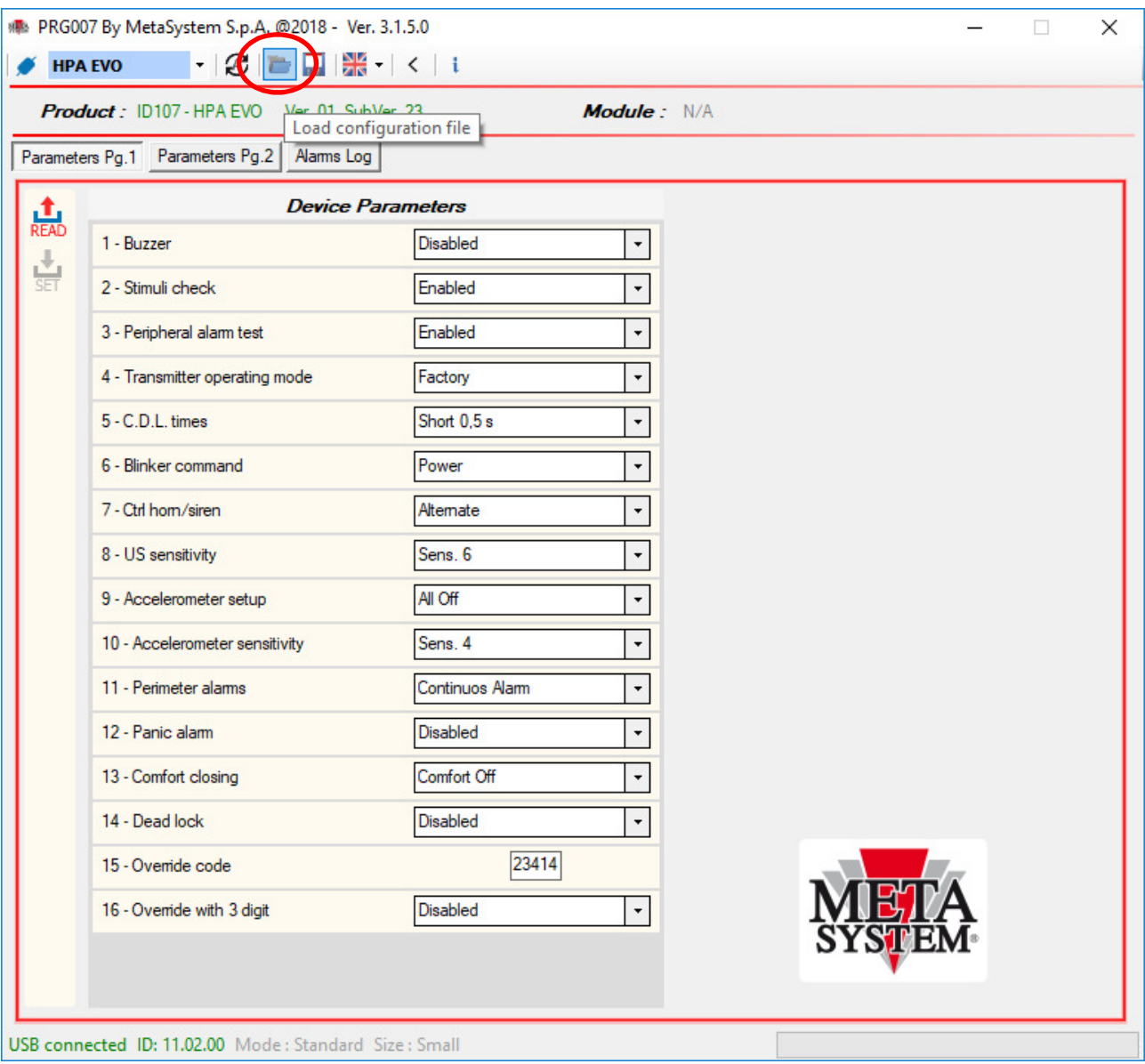

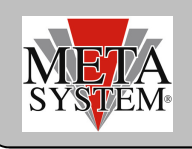

Pressing LOAD command SAVES folder will be opened and all saved set will be displayed. Select the configuration set you need and press OPEN

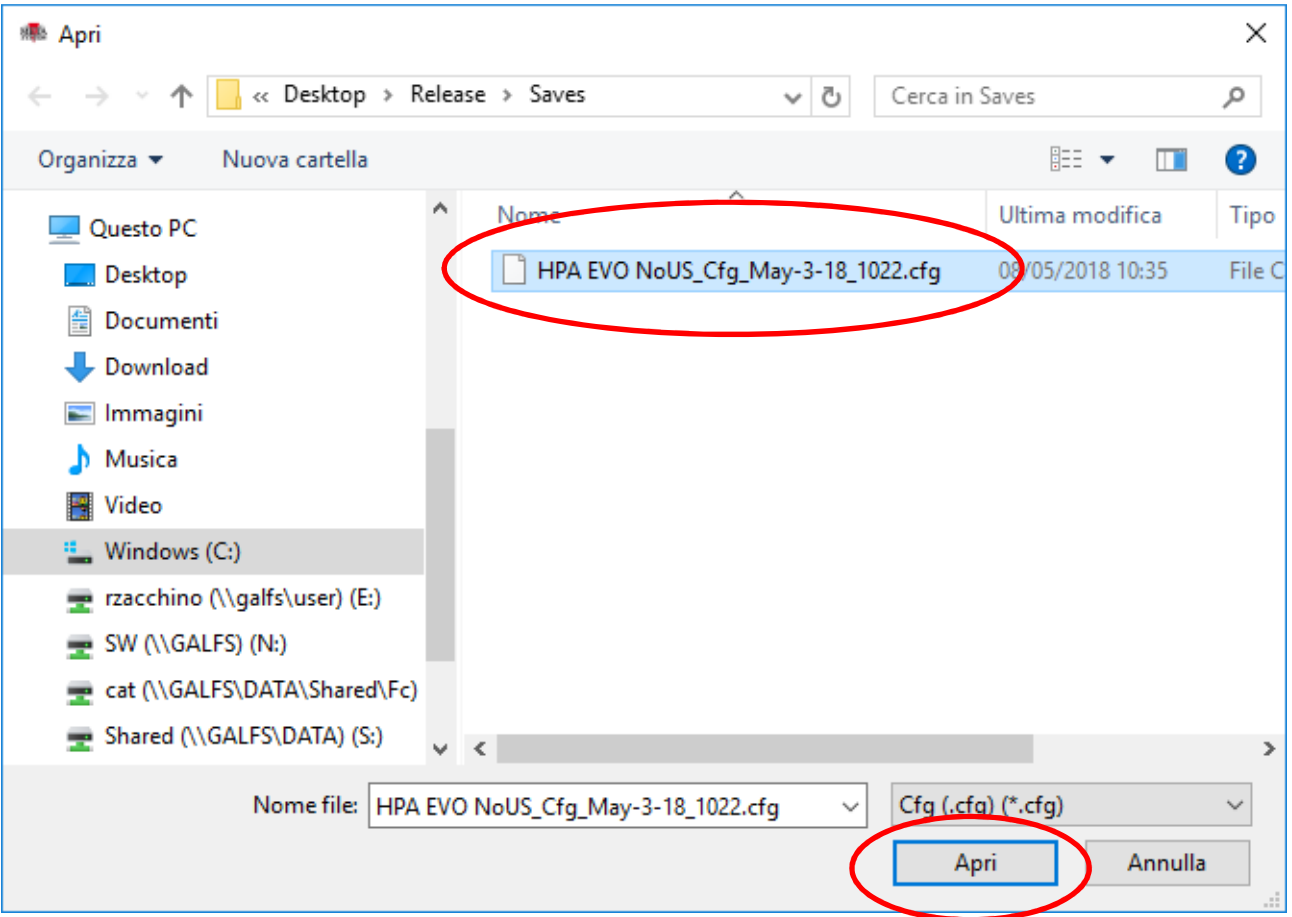

You will have a confirmation message at the end of loading.

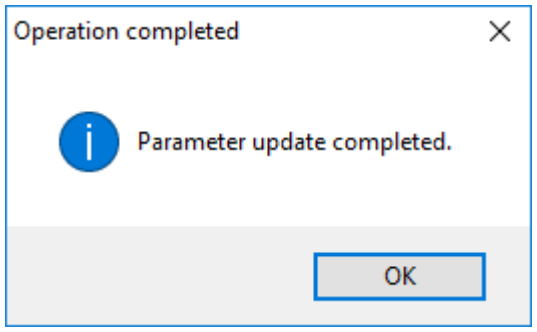

To set up the device press SET command as explained before.